# save custom filters

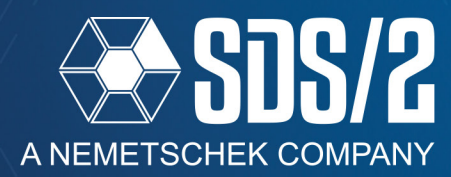

In SDS/2 v2020, you now have the ability to save your custom selection filters to return to them quickly in both Modeling and Drawing Editor. This How/2 will cover how to save, edit, rename, delete, and create keyboard shortcuts for these custom selection filters.

### **SAVING A CUSTOM SELECTION FILTER**

In the **Selection Filter** drop-down list, on your default toolbar, select the **Custom** option at the bottom of the list. You can also access the **Set Selection Filter** window by going to your **Model** pull-down and selecting **Set Selection Filter**. When you select the group of selection filters you want to save, simply select the **Save** button on the upper right of the **Set Selection Filter** window. Provide a name for the custom selection filter you want to save. Once saved, the selection filter will show at the top of your **Selection Filter** dropdown on your toolbar, (see Figure 2).

The saved selection filters are stored with your toolbar information, so they will be available in any job you open in the same default data directory.

| Interface Options Help<br>Utility<br>rts |                                                                                                    |                                                                                                    |                                                 |                                |                      |          |
|------------------------------------------|----------------------------------------------------------------------------------------------------|----------------------------------------------------------------------------------------------------|-------------------------------------------------|--------------------------------|----------------------|----------|
| Elevation:<br>$114 - 6$                  |                                                                                                    |                                                                                                    | View:<br><b>SECOND FLOOR</b>                    | $\Box$ In 3-0                  | Out 3-0              |          |
| Custom                                   | <b>Set Selection Filter</b>                                                                                                    |                                                                                                    |                                                 | <b>Custom Filter Save</b><br>× |                      | $\times$ |
|                                          | <b>B</b> Group Members<br><b>E</b> Members<br>Members in Groups<br>Member Ends<br><b>B</b> Layout Nodes<br><b>El Material</b><br><b>D</b> Welds<br><b>E</b> Holes<br><b>El Bolts</b><br><b>B</b> Beams<br>Columns<br>D Vertical Braces<br>El Horizontal Braces<br><b>D</b> Joists<br><b>B</b> Girts<br><b>D</b> Purlins | <b>B</b> Misc<br><b>El Stairs</b><br>E Reference Models<br><b>B</b> Grid Lines<br><b>E</b> Construction Lines<br>Construction Circles<br><b>El Material Construction Lines</b><br><b>El Model Dimensions</b><br><b>El Crane Placements</b><br><b>El Cranes</b><br><b>El Notes</b><br><b>El Voids</b><br><b>El Rebar</b><br><b>El Connection Components</b><br>Custom Components<br><b>B</b> By Expression | <b>By Status</b><br><b>Save</b><br><b>Clear</b> | Custom filter<br>name:         | Filter1<br><b>OK</b> | Cancel   |

Figure 1: Saving Custom Selection Filters

### **MODIFYING A CUSTOM SELECTION FILTER**

To modify a saved selection filter, use the **Selection Filter** drop-down list on your toolbar to select **Edit Custom**. You can also access the **Edit Custom Filters** in your **Model** pull-down by selecting **Edit Selection Filter**.In the **Edit Selection Filter** window, select the filter you wish to edit, and then select the **Edit** button. You can also Save As, Rename, Delete, Import, or Export these custom selection filters, as shown in Figure 3.

- **•Edit** Modify the selected filters and **Save As** the same name or new name.
- **•Save As** Save an existing custom filter with a new name
- **•Rename** Rename an existing filter in your list
- **•Delete** Delete the saved custom filter from your list
- **•Import** Select a exported custom filter to import into your toolbar.
- **•Export** Export a custom selection filter to import into a different toolbar

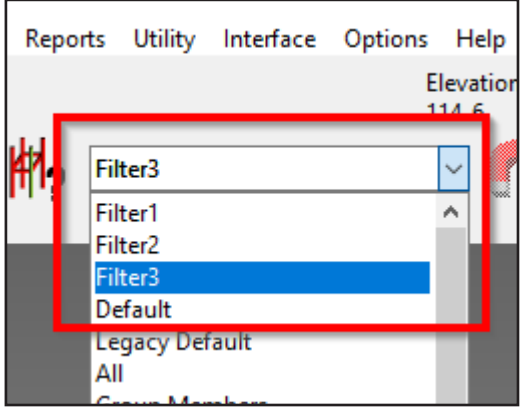

Figure 2: Selection Filter Drop-down

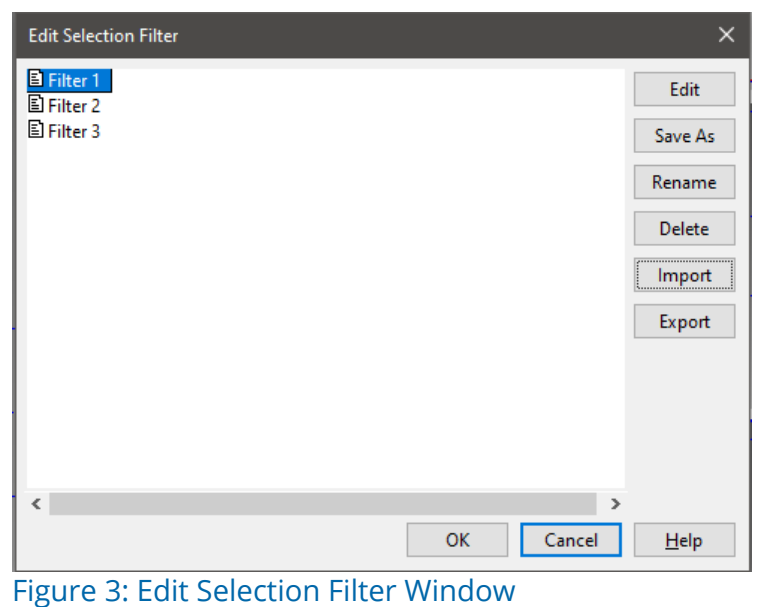

## **SETTING KEYBOARD SHORTCUTS**

To be able to set keyboard shortcuts for these selection filters, you must first close out of your **Modeling** window after saving them. With your **Modeling** window re-opened, go to your **Options** pull-down and select **Keyboard Configuration**.

Your custom filters will be at the bottom of the *Command Group* drop-down called *Selection*, as shown in Figure 4.

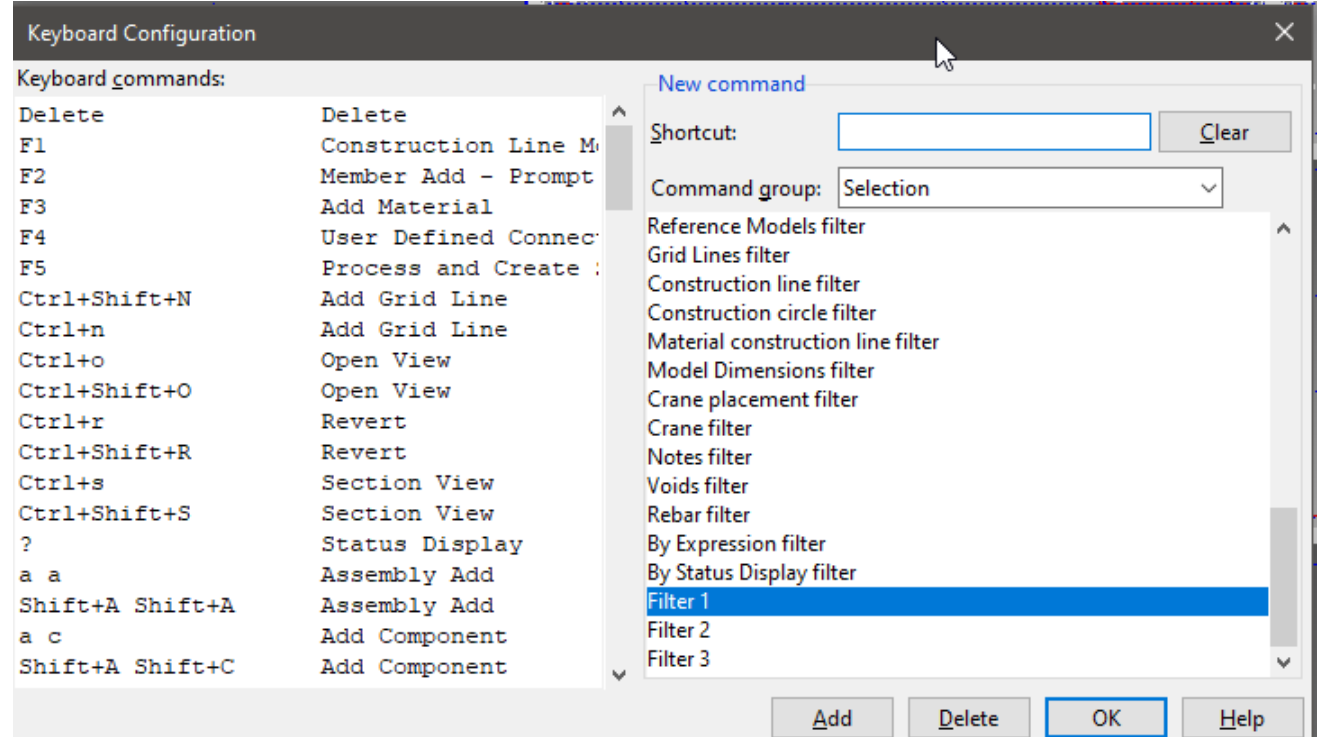

#### Figure 4: Selection Command Group